# **MODÜL 4 HESAP TABLOSU UYGULAMALARI 2**

## **Formüller ve İşlevler**

## **A. Aritmetik ve Mantık Formülleri**

Aritmetik formüllerini kullanmak için operatörlere ve hücre adreslerine gereksinim vardır. "Operatör" bir işlemin sembolik karşılığıdır. Formüller içerisinde iç içe birçok operatör kullanılır. Kullanılış amaçlarına göre aritmetik operatörleri iki grupta incelenirler. Aritmetik işlemlerde kullanılan operatörler aşağıda açıklanmaktadır:

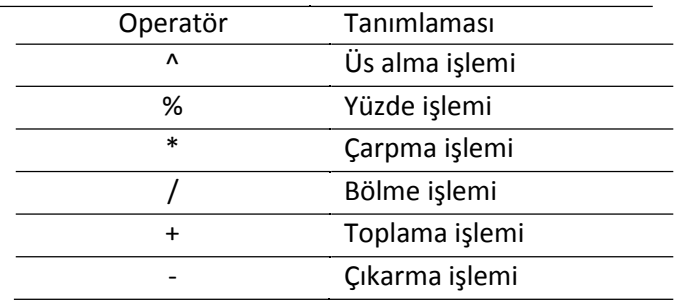

Bu operatörleri işlemlere tabi tutulacak olan hücrelerin adları arasına yerleştirilir. Burada dikkat edilmesi gereken en temel nokta, aritmetik işlemleri sahip oldukları işlem öncelikleridir. Hangi operatörün hangi sırada çalışacağını bilmek yazdığımız formülün doğru çalışması adına çok önemlidir.

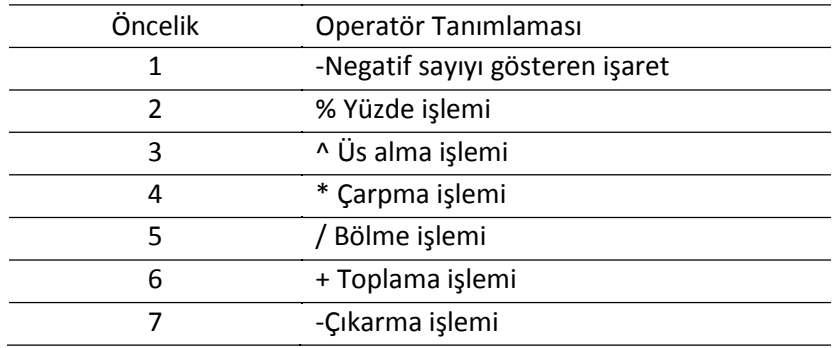

Program içerisinde formül yazarken operatörlerin öncelik sırasına göre işlem yapılır:

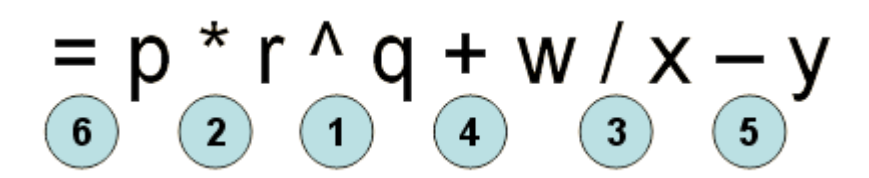

Mantık operatörleri ise iki veriyi karşılaştırmak amacıyla kullanılırlar. İki hücredeki değerin eşitliği, bir öğrencinin geçme notunun 60 üzerinde olup olmadığı gibi durumlar hep mantık operatörleri ile çözülür. Mantık operatörlerinin sonucunda karşılaştırmalardan "olumlu" ya da "olumsuz" şeklinde cevaplar alınır. Mantık operatörleri şu şekilde özetlenmektedir:

Operatör

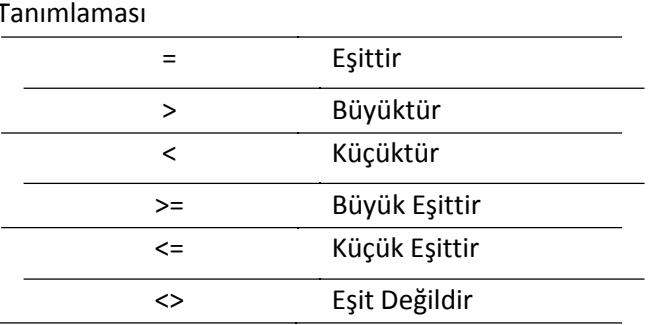

Operatörler konusunu bitirmeden önce sözü edilmesi gereken iki önemli operatör daha bulunmaktadır. Bu iki operatör hem aritmetik hem de mantık işlemlerinde kullanılabilirler. İlk operatör iki nokta üst üste (:) operatörüdür. "B2:B6" ifadesi yapılacak olan işleme "B2 hücresinden başla, B6 hücresine kadar (B6 dâhil) ara vermeden tüm hücreleri işleme dâhil et" demektir. Diğer önemli bir operatör de virgüldür (,). İşleme dâhil edilecek olan hücreler arasındaki boşlukları önemser. Örneğin "B2:B4, B8:B13" ifadesinden "önce B2-B4 arasını dâhil et sonra da B8-B13 arasını dâhil et" işlemi tanımlanmaktadır.

Şimdi de aritmetik ve mantık operatörlerini bir arada kullanılan bir örnek yapalım. Örnekte Yasemin öğretmen dokuz kişilik bir sınıfa "İktisat'a Giriş" dersi vermektedir. Ders içerisinde değerlendirme yapmak için Yasemin öğretmen bir ara sınav, bir final sınavı, bir proje ve öğrencilerin derse devam sürelerini kullanmaktadır. Her ikisinin de 100 üzerinden yapıldığı ara sınavın ağırlığı %30, final sınavının ağırlığı ise % 40'dır. Projeler 40 ve derse devam ise 5 puan üzerinden değerlendirilmiştir. Genel ortalamada 70'i geçen öğrencinin dersi geçtiği bu ders için genel ortalama:

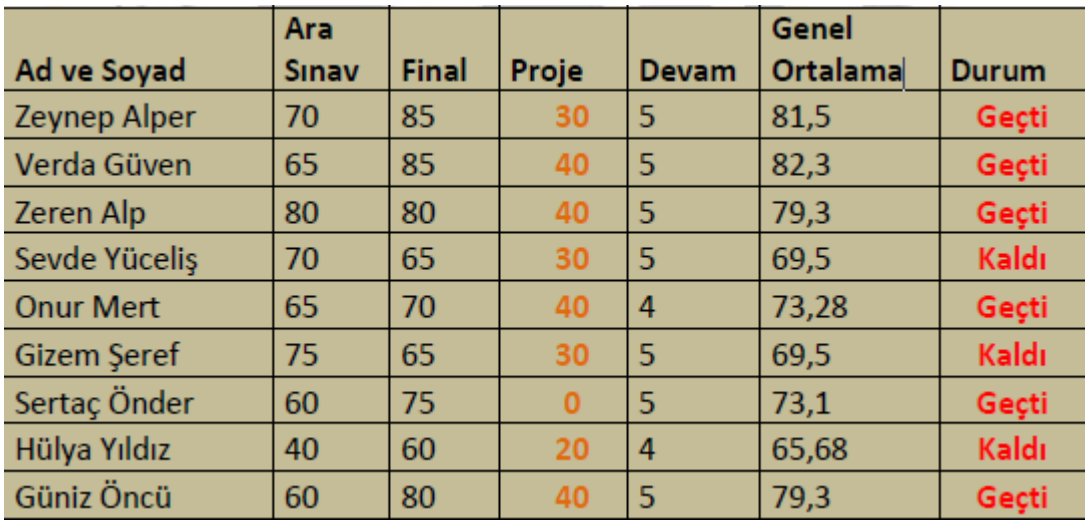

#### **Şekil 13 Bir derste öğrencilerin almış olduğu notlar**

Daha sonra F1 hücresi içerisine "GENEL ORTALAMA" etiketini yazın. F2 hücresine tıklayarak önce "=" işaretini koyarak Şekil 14'te yer alan formül çubuğundaki formülü yazılır. Formülde yüzde yazılımı bu şekilde yazılabileceği gibi "0,6" gibi ondalık olarak da yazılabilir.

|   |                |  |  | $f_{\star}$ =TOPLA((70*30%);(C2*60%);(D2*15%);(E2*5%)) |    |       |       |                             |       |
|---|----------------|--|--|--------------------------------------------------------|----|-------|-------|-----------------------------|-------|
|   |                |  |  | В                                                      |    | Ð     |       |                             | G     |
|   | Ad ve Soyad    |  |  | <b>Ara Sinav Final</b>                                 |    | Proje | Devam | <b>Genel Ortalama Durum</b> |       |
|   | 2 Zeynep Alper |  |  | 70                                                     | 85 | 30    |       | 76,75                       | Geçti |
| 3 | Verda Güven    |  |  | 65                                                     | 85 | 40    |       | 78,25                       | Geçti |
|   | 4 Zeren Alp    |  |  | 80                                                     | 80 |       |       | 75,25                       | Gecti |

**Şekil 14 Mantık Operatörlerinin Kullanımı**

"Hücre adresleri" dikkate alınarak yazılan formül, birinci öğrencinin ara sınav(B2) , final sınavı(C2) , proje (D2) ve devam notlarının (E2) bulunduğu hücrelerin adreslerini içermektedir. Hücre adreslerinin arasına yazılacak olan aritmetik operatörleri öncelik sırasına göre çalışacak ve öğrencinin genel ortalaması hesaplanacaktır. Hesaplama sırasında hücre adresleri kullanıldığından dolayı adı geçen hücre ya da hücreler içerisinde herhangi bir değer değişecek olursa "genel ortalama" otomatik olarak yeniden hesaplanacaktır. Bu sayede oluşan veri giriş hataları ya da düzeltmeleri kolayca yapılabilir.

Formülü yazıp "Enter" tuşu basıldığında ilk öğrenci genel ortalaması belirecektir. Öğrencinin sahip olduğu ortalamaya göre dersten geçip geçmediğine karar vermek için G1 hücresi içerisine "DURUM" etiketi yazılır. G2 hücresine geçtikten sonra Şekil 15'de yer alan formül çubuğundaki mantık operatörlü işlem yazılır ve "Enter'a" basılır.

|   | G2             |  |                        |    | =EĞER(F2>=70;"Geçti";"Kaldı") |       |       |                             |       |
|---|----------------|--|------------------------|----|-------------------------------|-------|-------|-----------------------------|-------|
| J |                |  |                        | C. |                               | Ð     |       |                             | G     |
|   | Ad ve Soyad    |  | <b>Ara Sinav Final</b> |    |                               | Proje | Devam | <b>Genel Ortalama Durum</b> |       |
|   | 2 Zeynep Alper |  | 70                     |    | 85                            | 30    |       | 81,5                        | Gecti |
|   | Verda Güven    |  | 65                     |    | 85                            |       |       | 82.3                        | Geçti |

**Şekil 15 Durumu Belirten "Eğer" Formülü**

Yazılan mantık operatörü öğrencinin genel ortalamasının hesaplandığı hücrenin (F2) değerinin geçme notu olarak varsayılan 70'ten büyük (Geçti) ya da küçük (Kaldı) olma durumuna göre işlem yapar.

#### *Standart hata iletileri*

programı içerisinde formüllerle çalışırken karşımıza çıkabilecek bazı "hata iletileri" bulunmaktadır. Bu hata iletilerinin anlamlarını, nedenlerini ve çözüm yollarını bilmek önemlidir.

Hata iletisi 1 : ######

Hata iletisinin nedeni: Bir hücre içerisine girilen sayısal değerin hücre içerisinde görüntülenemeyecek kadar uzun olması durumlarında ortaya çıkar.

Hatanın çözümü: Hücrenin içerisinde bulunduğu sütunun genişliğini arttırmak suretiyle sorun ortadan kalkar.

Hata iletisi 2 : #DEĞER!

Hata iletisinin nedeni: Bir aritmetik ya da mantık işlemi içeren formüle, sayısal bir değeri bulunduran hücre yerine içerisinde yazı bulunan bir hücre dahil etmekten dolayı oluşur.

Hatanın çözümü: Yazılan formülü tekrar kontrol ederek içerisinde sayısal bir değer bulunduran hücreyi formüle dahil ederiz.

Hata iletisi 3 : #BÖL/0!

Hata iletisinin nedeni: Hücre içerisinde bulunan bir sayısal değeri ya da bir formül sonucunda üretilen sayısal değeri yapılan aritmetiksel işlemler sırasında 0 (sıfır) sayısına bölmekten dolayı oluşur.

Hatanın çözümü: Formül içerisinde kullanılan hücre adresini ya da içerisinde 0 (sıfır) bulunan değeri değiştirerek sorun çözülebilir.

Hata iletisi 4 : #AD?

Hata iletisinin nedeni: Bir formül içerisine yazılan metnin program tarafından tanınmadığı zaman bu hata iletisi oluşur.

Hatanın çözümü: Formül içerisinde geçen adın hala var olup olmadığını, formül içerisinde doğru yazılıp yazılmadığını kontrol etmek gerekir. Ayrıca girilen bir metnin iki "" çift tırnak arasında yazılmadığı zamanlarda da aynı hata iletisi oluşur.

Hata iletisi 5 : #YOK

Hata iletisinin nedeni: Bir fonksiyon ya da formül içerisinde geçen bir değerin bulunamadığı durumlarda bu hata iletisi ortaya çıkar.

Hatanın çözümü: Belirli hücreler, henüz kullanılamayan veriler içeriyorsa, bu hücrelere içerisine "#YOK" değerini girin. Bu sayede bu hücreleri kullanan formül ya da fonksiyonlar, bir değer hesaplamakla uğraşmak yerine "#YOK" sonucunu üretecektir.

Hata iletisi 6 : #REF! yada #BAŞV!

Hata iletisinin nedeni: Bir hücreye yapılan göndermelerin (referanslamaların) geçerli olmadığı durumlarda ortaya çıkar. Formüllerin ya da fonksiyonların gönderme yaptığı hücre ya da hücreler silinmiş veya hücre ya da hücrelerin adresleri değiştirilmiş olabilir.

Hatanın çözümü: Formüller ya da fonksiyonlar içerisinde kullanılan hücre adreslerini kontrol ederek değiştirin. Eğer bir silme işlemi nedeniyle program bu hata iletisini veriyorsa "Geri Al" özelliği ile silme işlemini geri alınır.

#### Hata iletisi 6 : #SAYI!

Hata iletisinin nedeni: Yapılacak olan işlem için sözü edilen hücredeki değer ile ilgili bir sorun olduğu zamanlarda bu hata mesajı oluşur.

Hatanın çözümü: Matematik bilginizi kullanarak formül içerisinde geçen hücrelerin sözü edilen işleme girip giremeyeceğini kontrol edin. Eğer uygun değilse başka bir değer girerek işlemi tekrarlayın.

Hata iletisi 6 : #BOS!

Hata iletisinin nedeni: Belirli bir aralık verilerek gerçekleştirilen işlemlerde tanımlanan aralıkların kesişmediği (aralarında boşluk oldukları) durumlarda oluşur. Yanlış bir aralık tanımlamış ya da yanlış bir hücre adresi vermiş olabilirsiniz.

Hatanın çözümü: Öncelikle verdiğiniz aralığın geçerliliğini kontrol edin. Ayrıca, aralık tanımlarken (,) operatöründe yararlanın.

## **B. Hücre Referansı Verme**

"Microsoft Excel" içerisinde formülleri yazıp sağ alt köşede yer alan artı şeklindeki fare işaretçisi ile hareket ettirdiğimizde formülün otomatik olarak kopyalandığını söylemiştik. Bu kopyalama sırasında her yeni hücre için formül içerisinde hücre adresleri de güncellenecektir.

Yukarıda verdiğimiz örnekte 1. öğrenci için formül:

#### =B2\*0,2+C2\*0,35+D2+E2

2. öğrenci için formül kopyalandığında aşağıdaki gibi güncellenecektir:

#### =B3\*0,2+C3\*0,35+D3+E3

Eğer her hücre kopyalama işlemi sırasında formülün başvurduğu hücre adresi güncelleniyor (değişiyor) ise bu tarz göndermelere (referanslama) "göreceli hücre referanslama" ya da "hücre referanslı formül kullanma" adını veriyoruz.

### **C. Mutlak hücre referanslarını kullanma**

Yapılacak olan tüm işlemlerde hücre adreslerinin güncellenmesi istenmeyebilir. Örneğin Şekil 16'daki bir çalışmaya göz atalım. Çalışma içerisinde verilen farklı yarıçapları için hesaplanan çevre ve alan işlemleri gösterilmektedir. Formüller hesaplanırken her iki formül içerisinde de sabit bir sayı olan "Pi" sayısı bulunmaktadır. Bu sayıyı bir hücre içerisine yerleştirelim. Daha sonra ilk yarıçap değeri olan "1"in yanındaki hücreye yarıçap formülü olan 2\*Pi\*yarıçap formülünü yazalım: "=2\*\$B\$1\*A4"

Bu örnek formül içerisinde B1 adlı hücre içerisindeki değerin tüm yarıçaplı formüllerde sabit (ortak

çarpan) olması gerektiğinden ya da diğer bir ifade ile formül kopyalanırken hücre adresinin değişmemesi gerektiği için formülde sabit kalacak olan hücre adresinin satır ve sütunundan önce

"\$" işareti konulur. Bu durumda fare işaretçisi aşağı doğru sürüklense bile B1 hücresi tüm formüllerde sabit kalacaktır. O halde yarıçap 2 için formül "=2\*\$B\$1\*A5", 3 için "=\$B\$1\*A6^2" şeklinde düzenlenecektir. Bu tarz referanslama işlemlerine "mutlak referanslama" adı verilir. Pi sayısının değeri 3.14 olmasına rağmen bazı sorularda 3 olarak da alınabilir. Eğer B1 hücresi içerisindeki değeri 3.14 yerine 3 yaparsanız B1 hücresinin kullanıldığı tüm formüller otomatik olarak değişecektir.

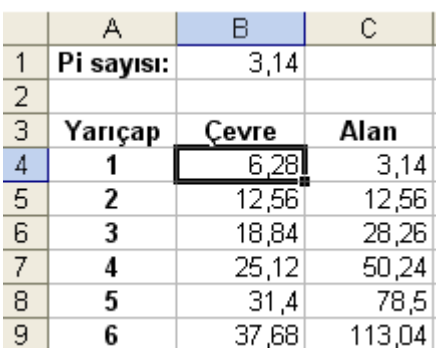

**Şekil 16 Mutlak Referanslama**

## **D. İşlevlerle Çalışma**

 $f_x$ 

İşlevler ya da diğer bir ifadeyle fonksiyonlar genellikle çok sık kullanılan matematiksel işlemlerin daha hızlı yapılmasına olanak sağlarlar, örneğin; 20 tane sayının ortalamasını bulmak gibi… Her işlevin yaptığı işlemi açıklamaya çalışan kısa bir adı vardır, TOPLA, ORTALAMA, vb…

> Hesap Tabloları programları içerisinde işlevleri kullanabilmek için "formül çubuğunun hemen yanındaki "fx" butonu tıklanır ve formül penceresi açılır.

Açılan pencereden kullanıcılara hazır olarak sunulan işlevlerin kategorileri bulunmaktadır. Listedeki işlevler hakkında bilgi almak için üzeri tıklandığında formülün basit bir kullanım şekli ve açıklaması belirecektir.

İstenilen formül seçilerek üzerinde işlem yapılabilir. Bununla ilgili bir örnek uygulama yapalım. Kategori seçiminden "Tümü" seçeneğinden "TOPLA" işlevi seçilir ve "Tamam" tıklanır. Açılan pencerede toplama işleminin nasıl yapılacağına dair örnek bir açıklama "Topla(sayı1;sayı2;…)" olarak yer alır. Buna göre pencerede açılan boşluğa "=Topla(B2:B8)" yazılarak belirtilen aralıktaki hücrelerdeki verilerin toplanması sağlanır.